## **【聴講参加者】セッションへの参加**

ホームページからログインしていただき、お聞きになりたいセッション会場をクリックしてください。 Webブラウザで開くか、Zoomインストール版にて入室してください。

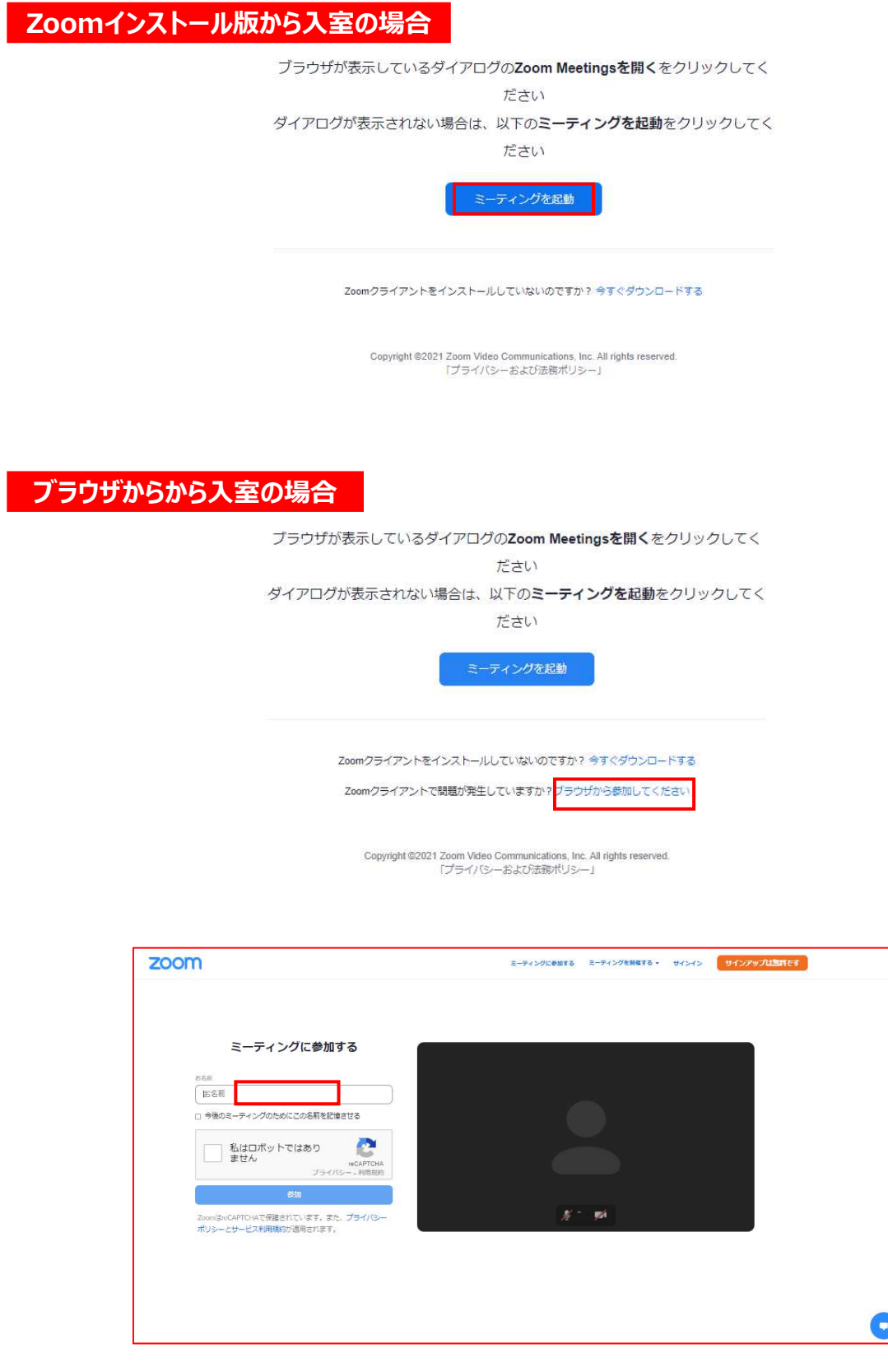

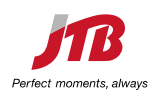

## **【聴講参加者】セッション中**

①初期設定で進⾏スタッフが発⾔権を付与するまではミュート、ビデオオフの設定になっています。 (ご自身が発現される時以外はミュート、ビデオはオフでお願いします)

②質問方法については、画面下の「手を挙げる」「挙手」ボタンをクリックしてください。 座長より指名後、進行スタッフが発言権を付与しますのでミュート解除、ビデオオンにして質問してください。 質疑が終了しましたら、再度進行スタッフが発言権を引き取りますのでミュート、ビデオオフになります。 文字入力で質問する場合には「Q&A」機能を活用ください。

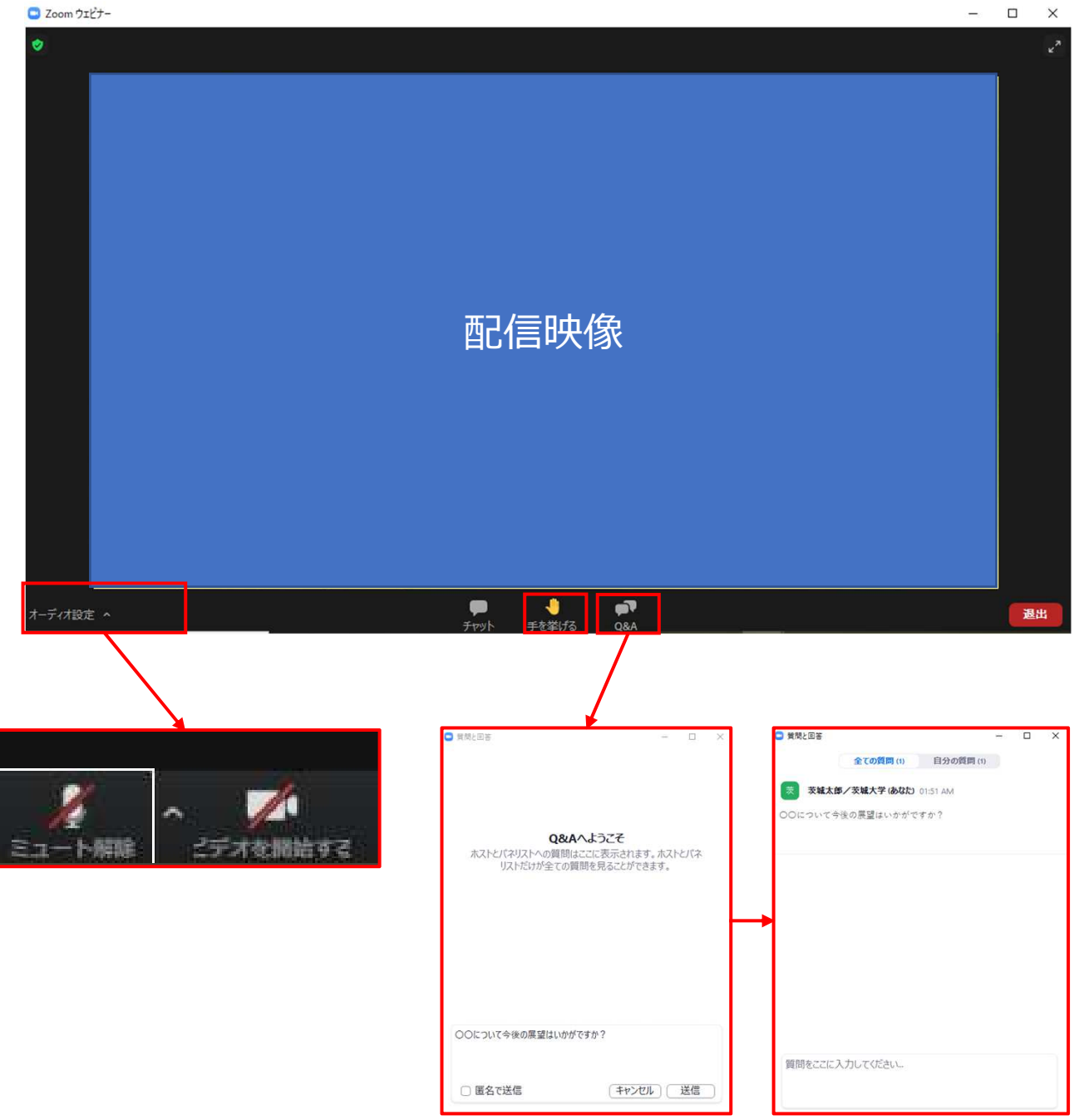

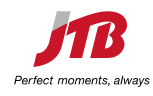

## **【聴講参加者】セッション終了**

画面右下の「退出」をクリックして退室してください。

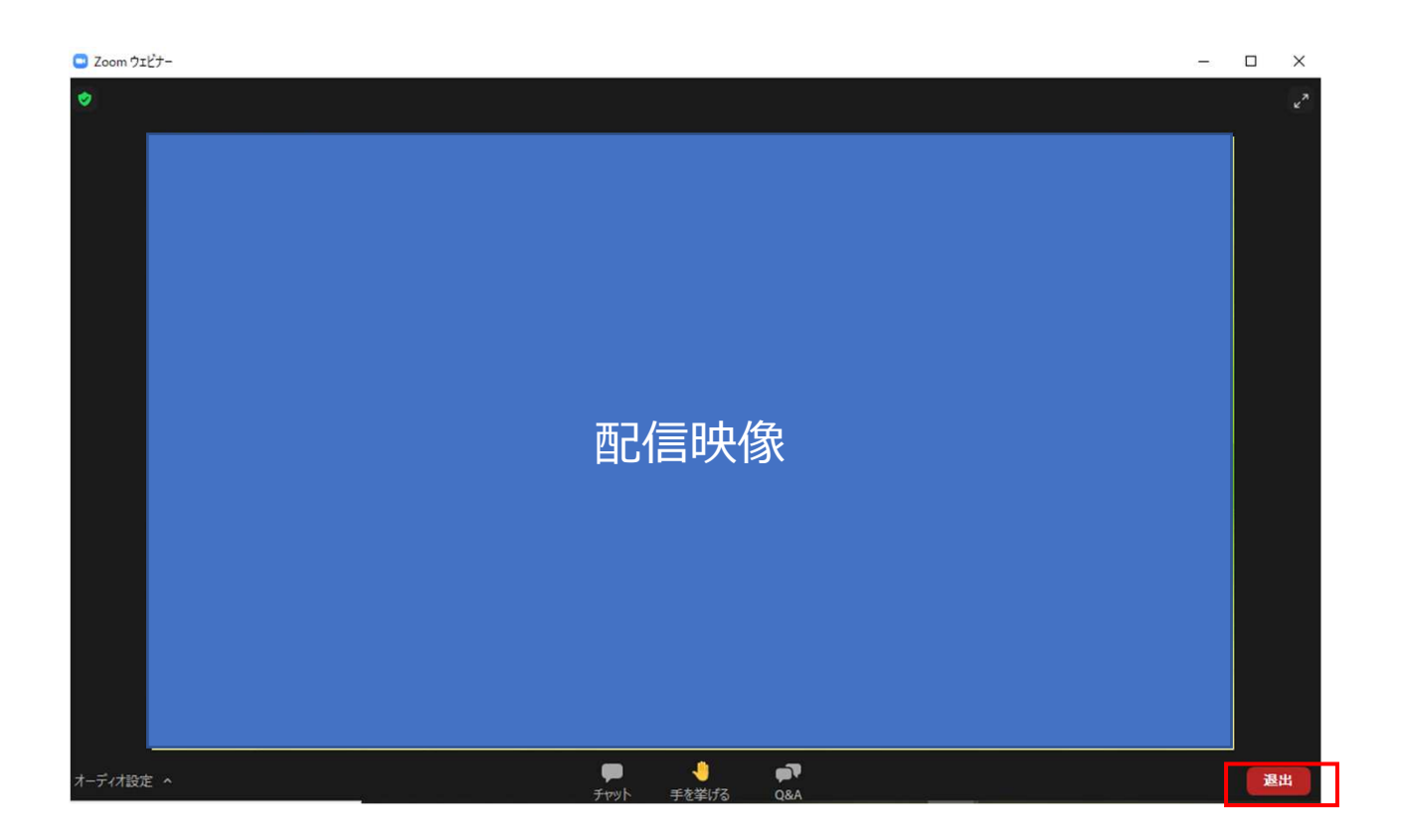

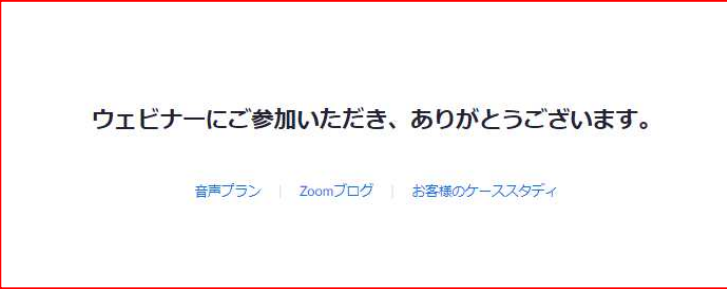

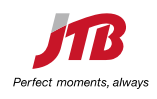